# Charger-Décharger Filament sur Ultimaker 3

Comment changer le filament sur une imprimante 3D Ultimaker 3

**28** Difficulté Facile | | **O** Durée 5 minute(s) | ● Catégories Machines & Outils | | **0** Coût 0 EUR (€) Sommaire Étape 1 - [Décharger](#page-0-0) le filament Étape 2 - [Déchargement](#page-1-0) du filament Étape 3 - [Chargement](#page-1-1) du filament Étape 4 - Fin du [chargement](#page-2-0) **Commentaires** 

#### Matériaux

Outils

Filament pour Ultimaker 3 (2,85 mm)

### Ultimaker 3

### <span id="page-0-0"></span>Étape 1 - Décharger le filament

Photo 1 - menu

Photo 2 - Aller sur Matériaux/Princore (On tourne la molette à droite, et on appuie pour sélectionner (OK)) Photo 3 - Aller sur Matériau 1

Photo 4 - Sélectionner "Décharger"

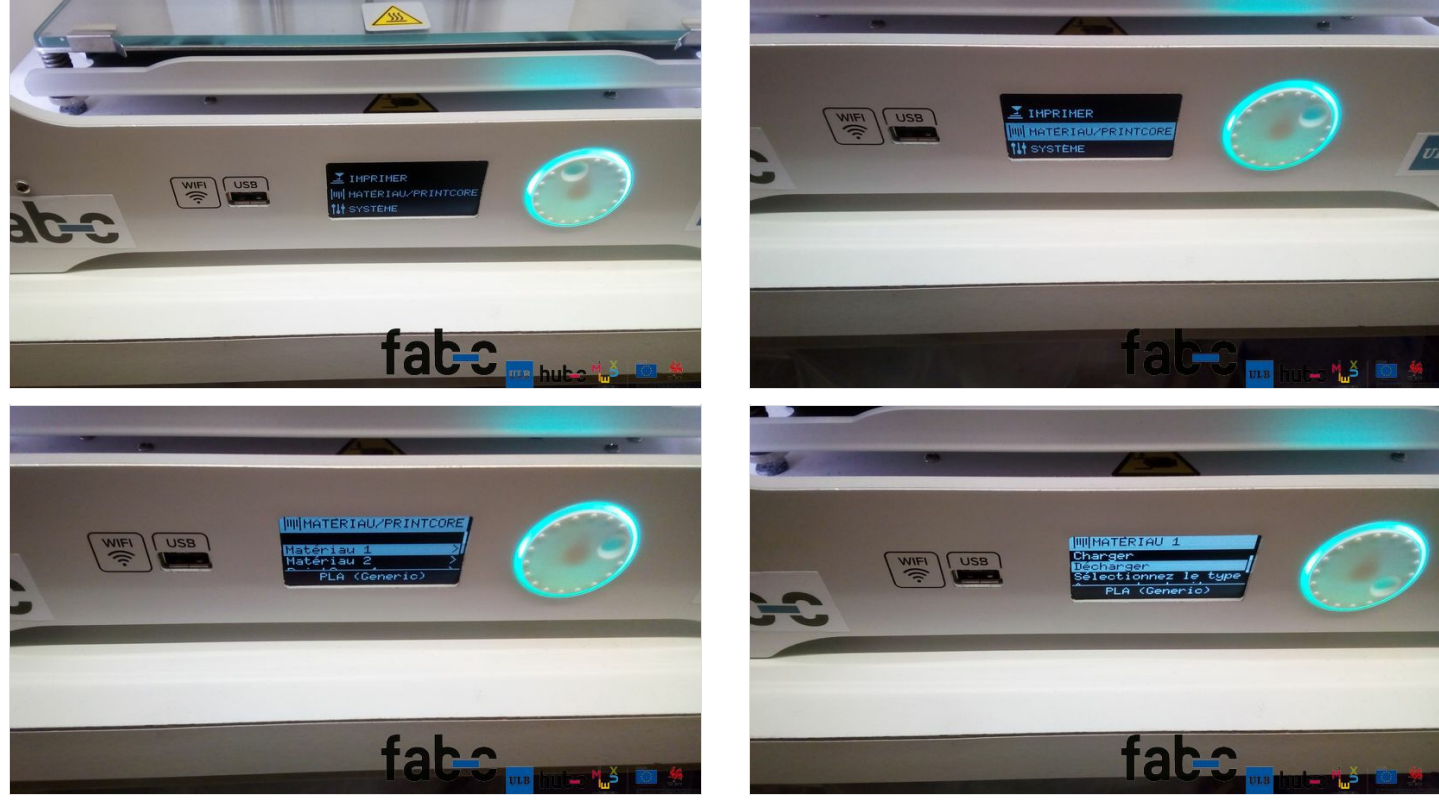

## <span id="page-1-0"></span>Étape 2 - Déchargement du filament

Le filament va se retirer tout seul. Assurez-vous de bien enrouler sur la bobine (sans faire de noeud).

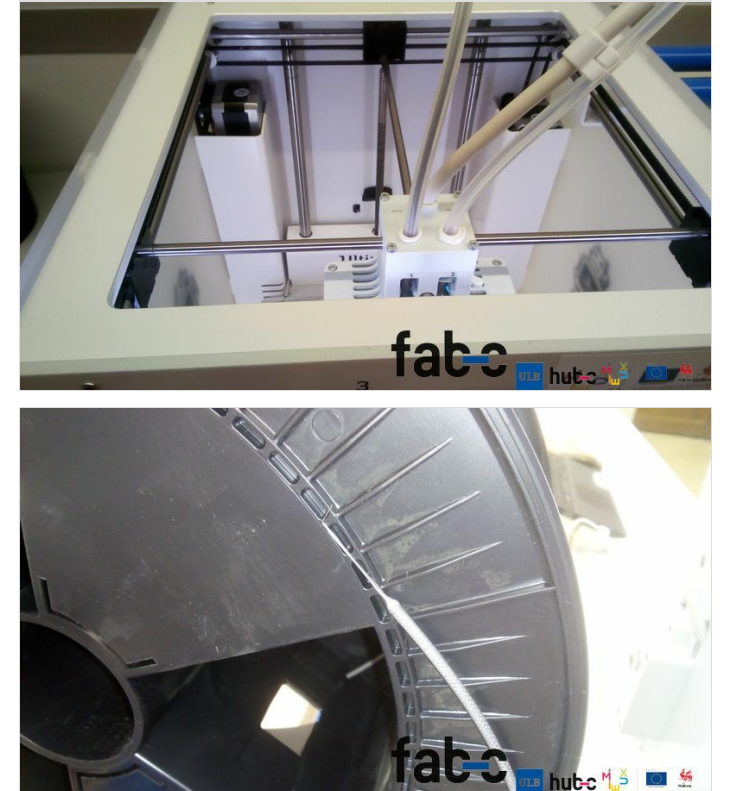

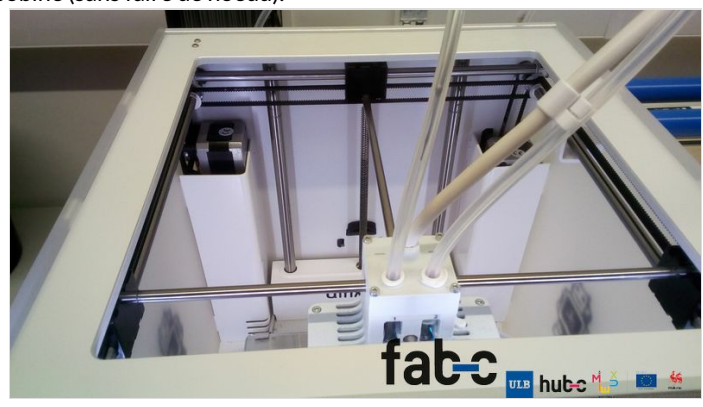

### <span id="page-1-1"></span>Étape 3 - Chargement du filament

Photo 1 - Couper le bout du filament Photo 2 - Lever le bouton pour passer le filament dans l'extruder Photo 3 - Passer le filament sur 5 à 10 cm

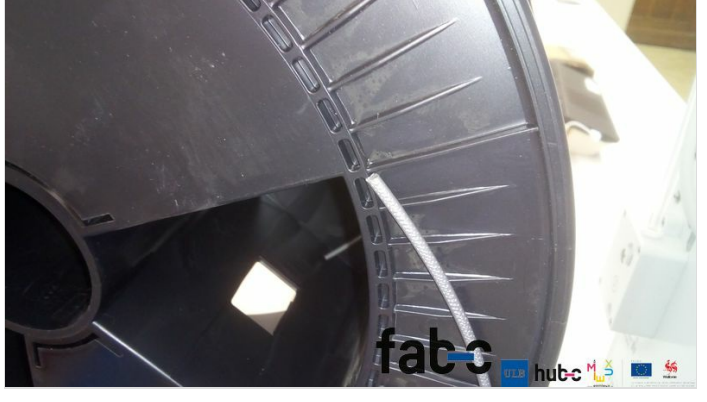

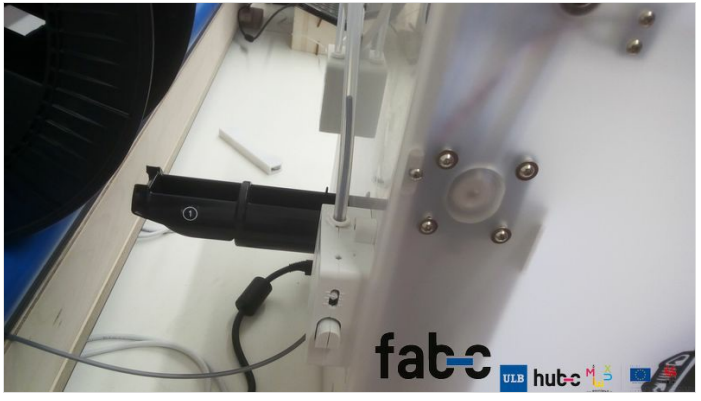

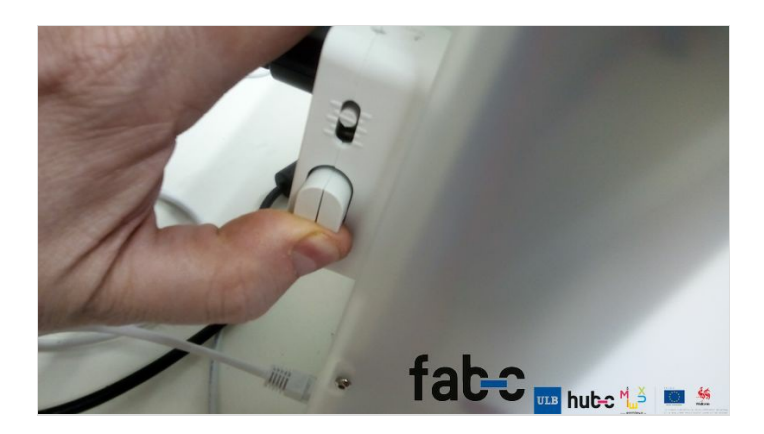

## <span id="page-2-0"></span>Étape 4 - Fin du chargement

Appuyer sur "retour", jusqu'à revenir au menu principal.

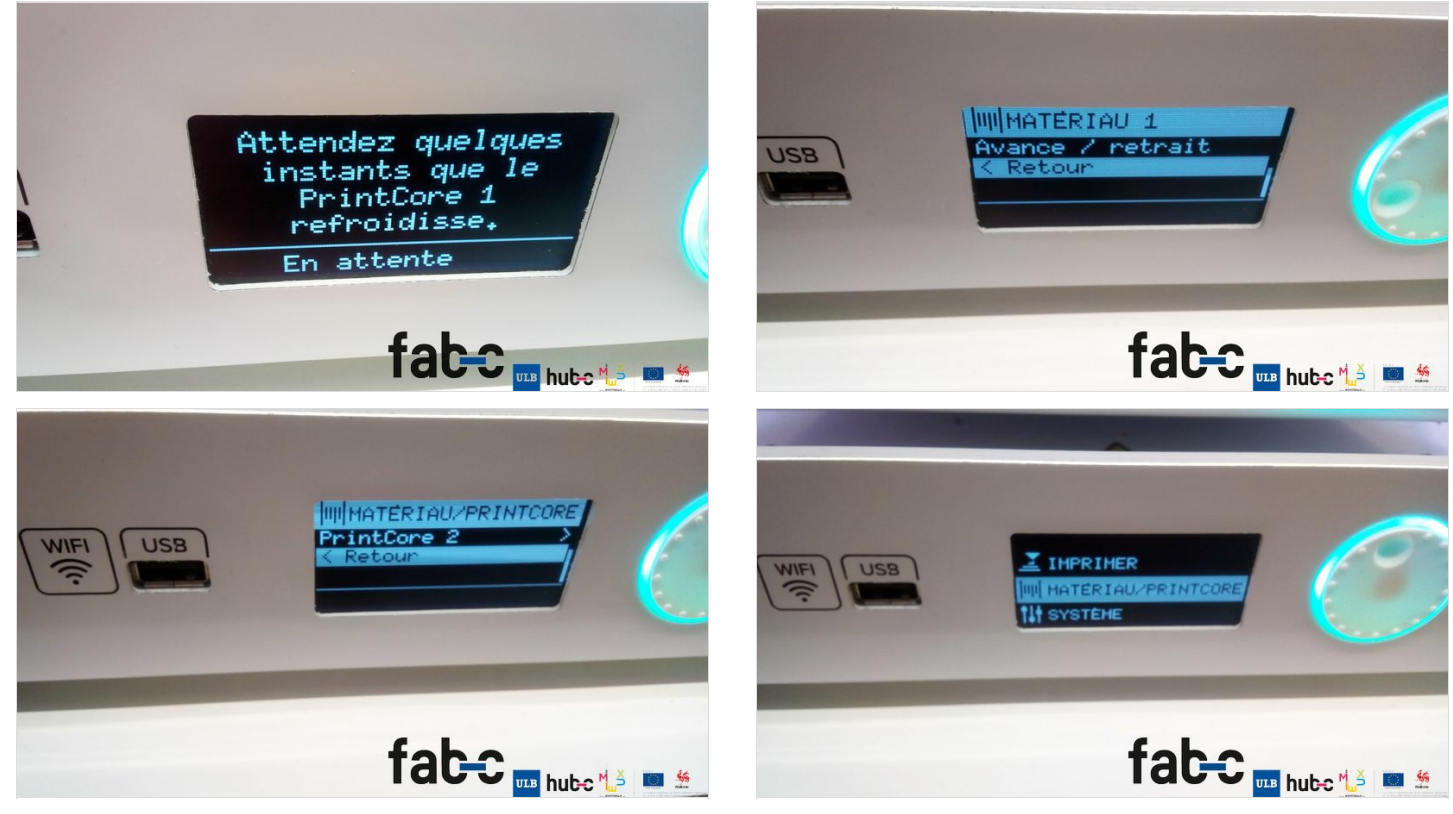